### Lights In Line Monitoring Applicationservice , Lilma

(webb-versionen)

# **Kapitel 1 - Sidor**

Använd användarnamn och lösenord, som du fått av Lights In Line, för att logga in. Du kommer därefter till huvudsidan.

### **1.1 Inloggningssidan.**

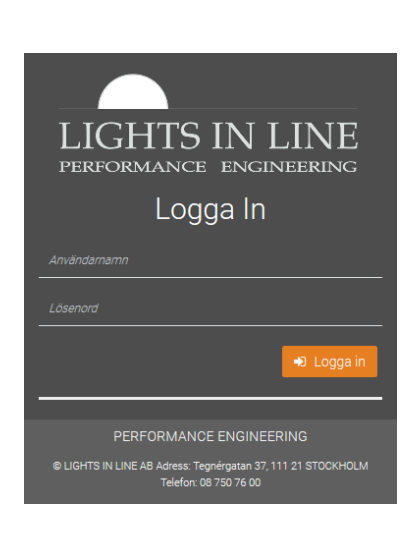

#### **1.2 Huvudsidan**

Sidan med grafen på övervakningsmonitorn som är först i listan. Listan dyker upp efter ett musklick på gardinknappen som är till vänster ovanför grafen. Klicka här för monitorlistan.

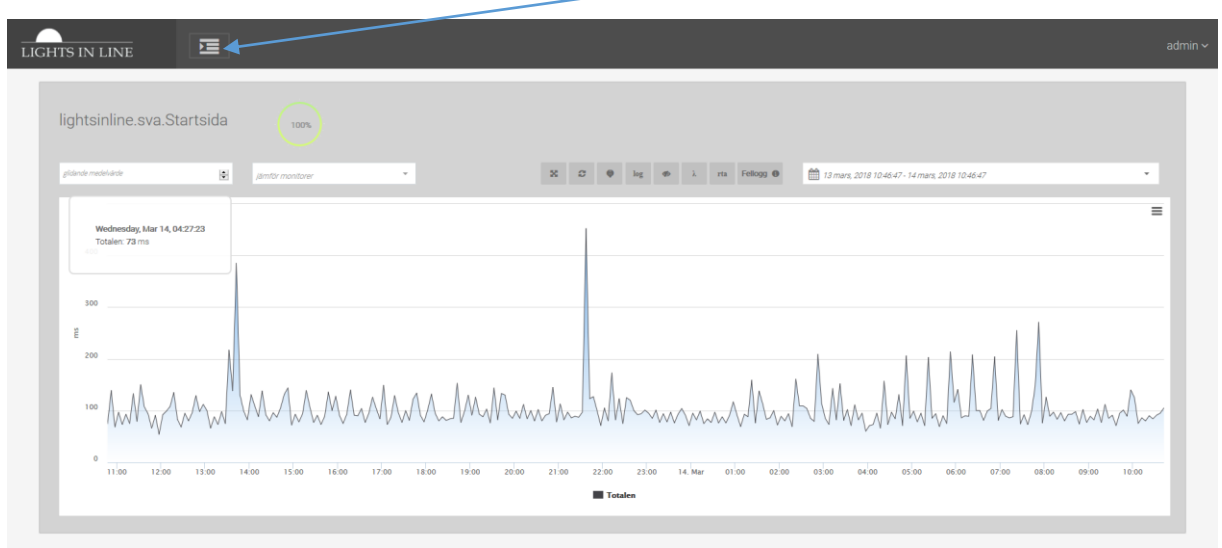

## **1.3 Monitorlistan.**

Monitorlistan med första monitorn i listan. Listan åker tillbaka igen efter ett klick på samma knapp.

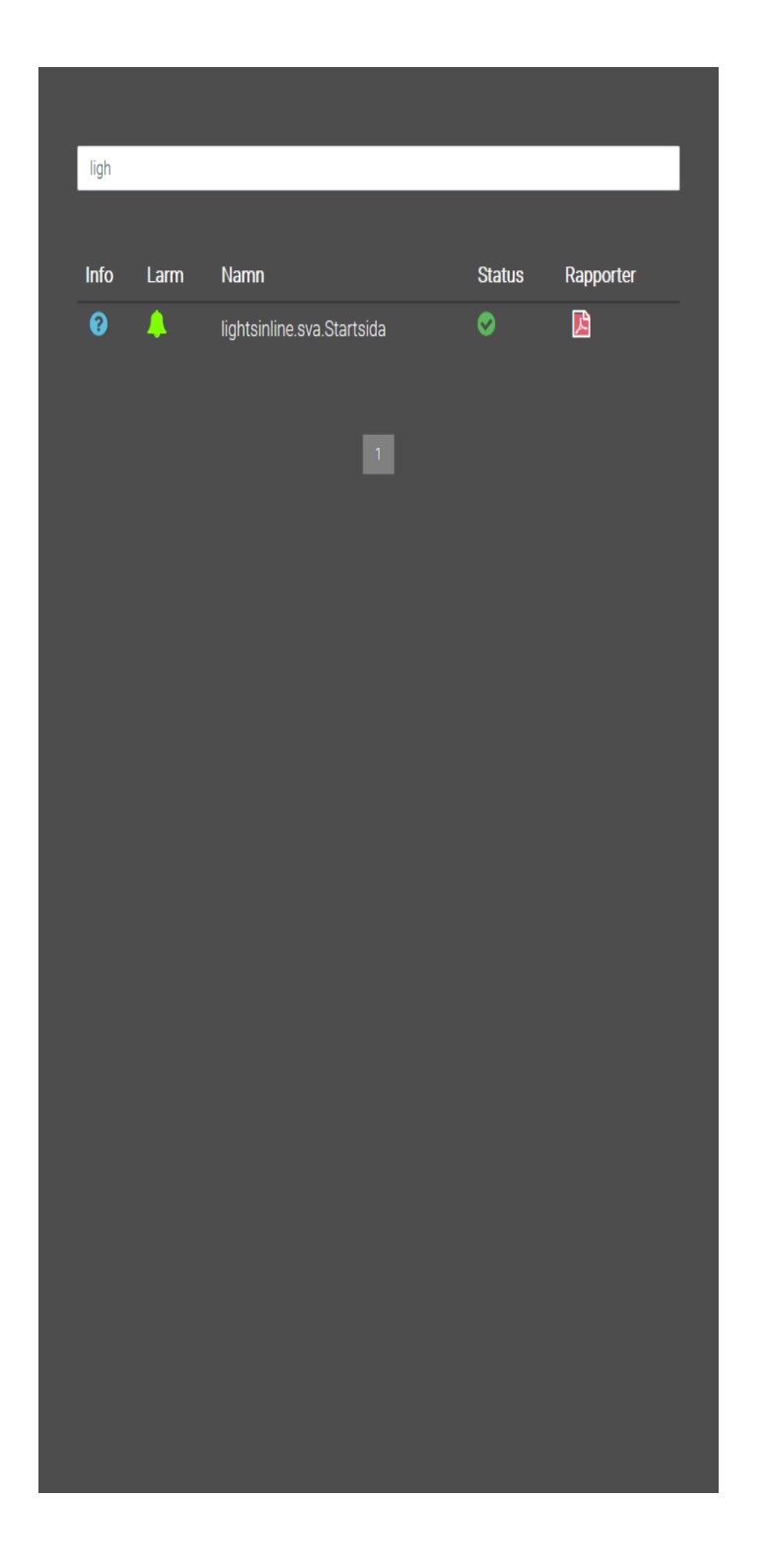

# **Kapitel 2 - Verktygen**

Här redogörs verktygen för E2E och deras funktion.

### **2.1 Ikonerna**

Dessa ikoner beskriver status samt information om varje monitor

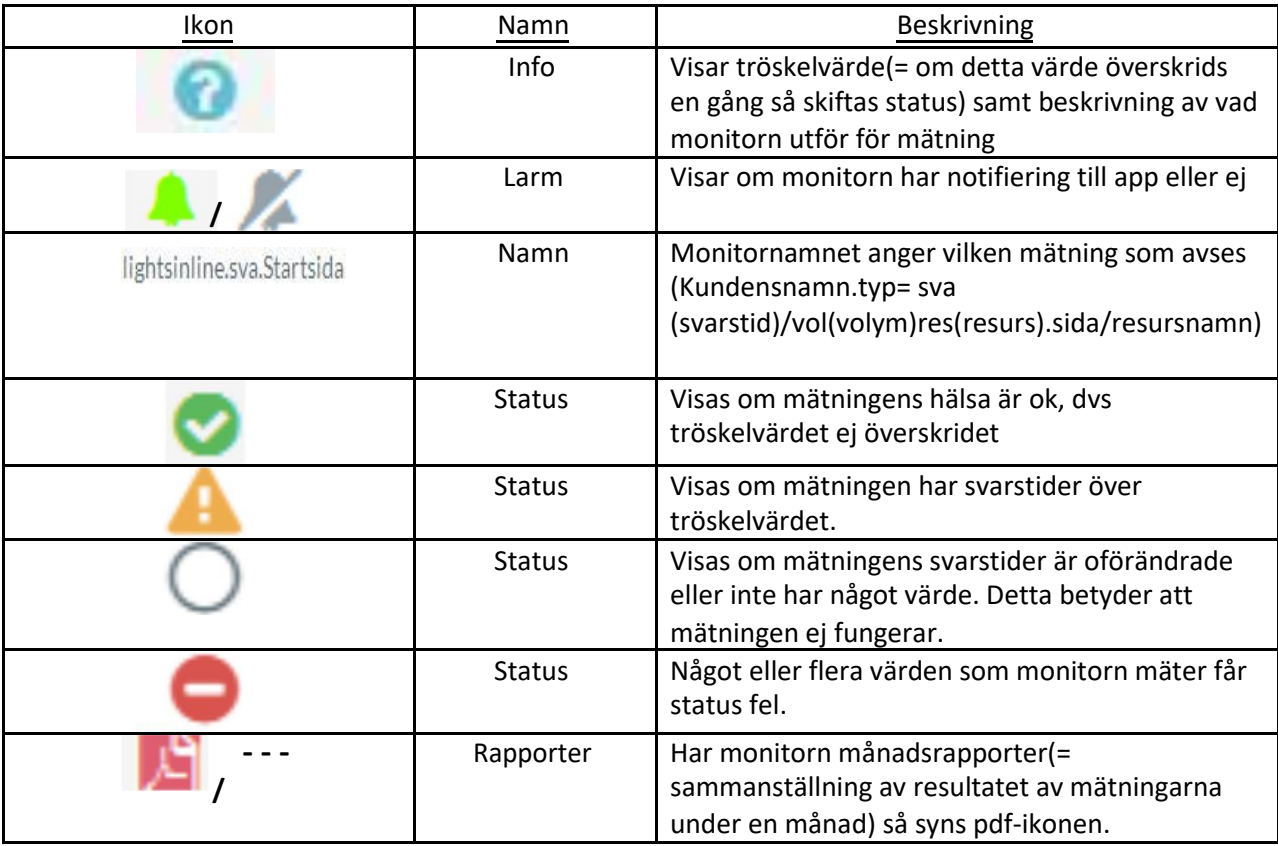

#### **2.2 Knapparna**

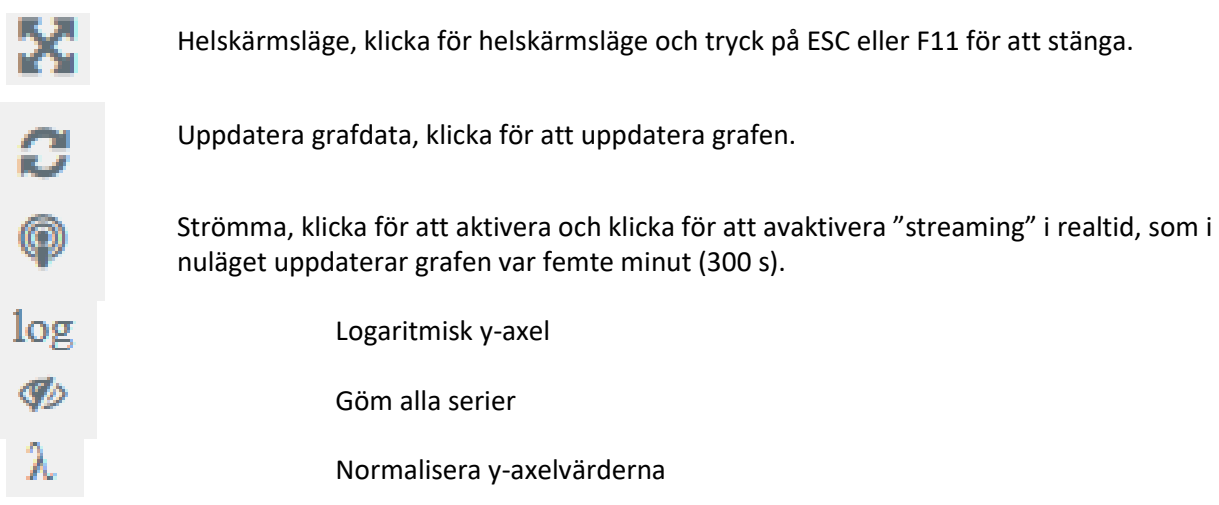

#### **2.3 Funktionerna**

#### **2.3.1 Medelvärde**

glidande medelvärde  $\sqrt{1}$ 

Till hjälp för att identifiera en trend använder en analytiker olika verktyg, varav ett av de vanligaste heter glidande medelvärden (moving averages, MA). De två bilderna nedanför visar samma graf. Överst med ett glidande medelvärde 10 och den under har glidande medelvärde 50. Alla grafer har som standardinställning 1.

#### **2.3.2 Kalendern**

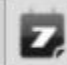

14 februari, 2017 10:49:28 - 15 februari, 2017 10:49:28

Dataperiodskalendern har snabblänkar tex 24 timmar, en vecka, en månad och det går också att fylla i datumperioderna självmant. Steg som monitorn mäter väljs till eller bort beroende på vad som ska visas.

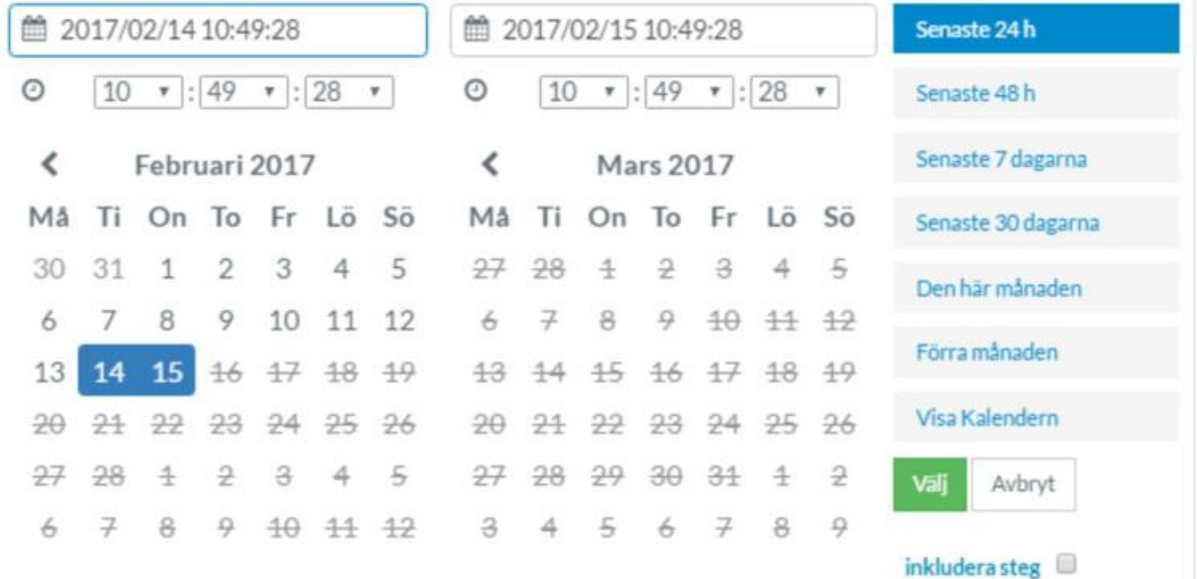

# **Kapitel 3 - Tips och tricks**

 Genom att markera en del av grafen med muspekaren går det att zooma in ett stycke i graferna både vertikalt och horisontellt.

# **Kapitel 4 – Teknik**

Övervakningen sker med hjälp av en "robot "monitor" som är placerad på ett eller flera ställen på Internet eller i kundens lokala miljö. Monitorn har oftast skapats genom inspelning av hur en användare genom en webbläsare besöker denna webbsida, inspelningen spelas upp var 5:e minut dygnet runt och resultatet sparas i en databas.